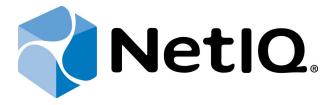

## NetIQ Advanced Authentication Framework - Password Filter

### **Installation Guide**

Version 5.1.0

### **Table of Contents**

|                                                                        | 1  |
|------------------------------------------------------------------------|----|
| Table of Contents                                                      | 2  |
| Introduction                                                           | 3  |
| About This Document                                                    | 3  |
| System Requirements                                                    | 4  |
| Installing and Removing NetIQ Advanced Authentication Framework Passwo |    |
| Installing Password Filter                                             | 6  |
| Removing Password Filter                                               | 10 |
| Microsoft Windows Server 2008 R2                                       | 10 |
| Microsoft Windows Server 2012/2012 R2                                  | 10 |
| Upgrading Password Filter                                              | 11 |
| Troubleshooting                                                        | 12 |
| Cannot Install NetIQ Advanced Authentication Framework Password Filter | 12 |
| Index                                                                  | 13 |

### Introduction

#### **About This Document**

#### **Purpose of the Document**

This Password Filter Installation Guide is intended for system administrators and describes the installation of NetlQ Advanced Authentication Framework Password Filter.

#### **Document Conventions**

This document uses the following conventions:

**Warning.** This sign indicates requirements or restrictions that should be observed to prevent undesirable effects.

Important notes. This sign indicates important information you need to know to use the product successfully.

- **One Notes.** This sign indicates supplementary information you may need in some cases.
- **? Tips.** This sign indicates recommendations.
  - Terms are italicized, e.g.: *Authenticator*.
  - Names of GUI elements such as dialogs, menu items, and buttons are put in bold type, e.g.: the **Logon** window.

### System Requirements

Installing and removing the Password Filter requires **Domain Admins** privileges.

Before installing the product, the following system requirements should be fulfilled:

- Microsoft Windows 2008 Server R2 SP1/Microsoft Windows Server 2012/Microsoft Windows Server 2012 R2
- The Password Filter component should be installed on each **Domain Controller**.

# Installing and Removing NetIQ Advanced Authentication Framework Password Filter

**Password Filter** is a dynamic link library (DLL) intended to automatically notify the Authenticore authentication server about the instances of password change for domain users. There is no dependence on the way the password was changed (manually or automatically) and on the facilities it was changed by (built-in in Windows operating system or developed by the third party).

In case of password change the notified Authenticore Server performs password synchronization, in case of password reset it clears all enrolled authenticators.

#### **Installing Password Filter**

The start of installation may be frozen for a time up to 1 minute in the case of offline mode. This delay occurs due to check of digital signature of component.

To install Password Filter via Setup Wizard:

- 1. Run **Autorun.exe** from NetlQ Advanced Authentication Framework distribution kit. Tick **Password Filter** in the list of components and click **Continue**.
- 2. Click **Next** to continue.

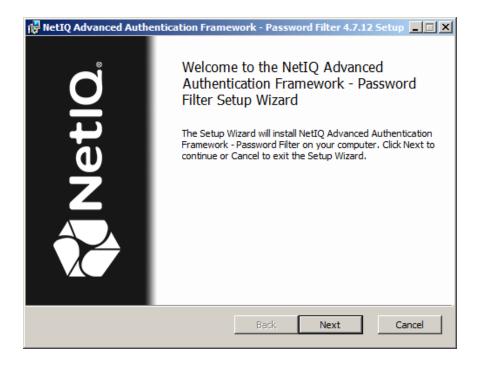

3. Read the License agreement. Click I accept the terms in the license agreement and then click Next.

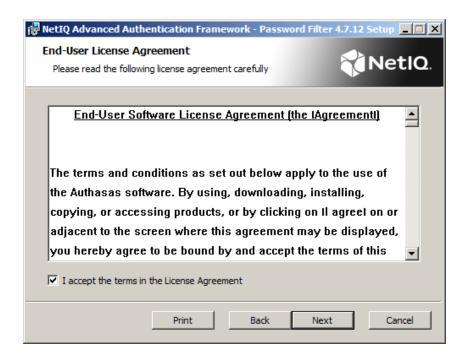

4. Check the destination folder and path.

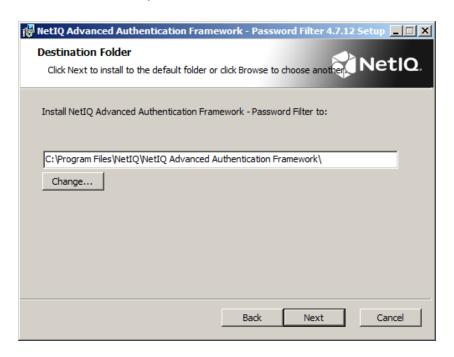

- To change the destination folder, use the **Change** button.
- To continue, click Next.
- 5. Click **Install** and wait until the component is installed.

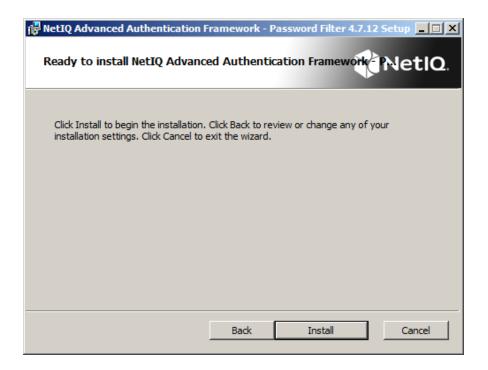

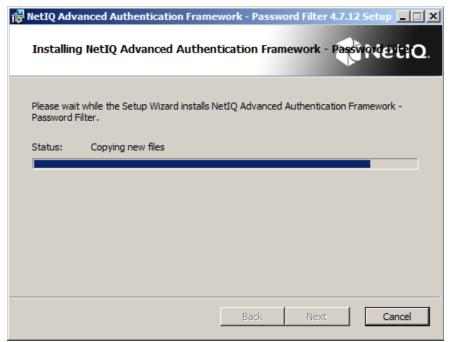

6. Click **Finish** to close the Wizard.

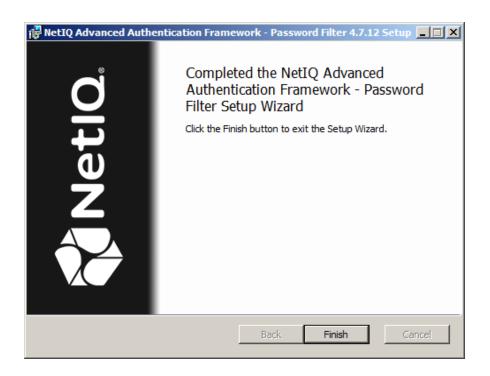

#### **Removing Password Filter**

#### In this chapter:

- Microsoft Windows Server 2008 R2
- Microsoft Windows Server 2012/2012 R2

#### **Microsoft Windows Server 2008 R2**

- 1. In the Start menu, select Control panel and then double-click Programs and Features.
- Select NetIQ Advanced Authentication Framework Password Filter and click Uninstall.
- 3. Confirm the removal.
- 4. Wait a few seconds until the removal is completed.

#### Microsoft Windows Server 2012/2012 R2

- 1. In the Search menu, select Apps > Control Panel > Programs > Programs and Features.
- Select NetIQ Advanced Authentication Framework Password Filter and click Uninstall.
- 3. Confirm the removal.
- 4. Wait a few seconds until the removal is completed.

#### **Upgrading Password Filter**

In order to upgrade NetlQ Advanced Authentication Framework Password Filter, start to install the new version. You will receive a notification about already existing previous version. Continue the standard installation procedure and your NetlQ Advanced Authentication Framework version will be automatically updated.

After the upgrade is complete, the installer may ask you to restart a computer. Restart is obligatory for Password Filter component upgrade.

You do not need to remove the previous NetlQ Advanced Authentication Framework version in order to upgrade Password Filter.

### **Troubleshooting**

This chapter provides solutions for known issues. If you encounter any problems that are not mentioned here, please contact the support service.

# Cannot Install NetIQ Advanced Authentication Framework Password Filter

#### **Description:**

Error appears when installing NetlQ Advanced Authentication Framework Password Filter on your computer.

#### Cause:

- a) You are installing NetlQ Advanced Authentication Framework Password Filter on the network drive.
- b) You have no space left on the disk.
- c) You are installing NetlQ Advanced Authentication Framework Password Filter on the unsupported OS or not on Domain Controller.
- d) You are installing NetlQ Advanced Authentication Framework Password Filter on the OS with the wrong bitness.

#### **Solution:**

- a) Change the installation path.
- b) Free the amount of disk space needed for installation.
- c) Check the System Requirements chapter.
- d) Check your OS's bitness (x64/x86) and run the corresponding installer (x64/x86).

### Index

|                                                                      | Α |
|----------------------------------------------------------------------|---|
| Authentication 1, 3, 5-6, 10-12<br>Authenticator 3                   |   |
|                                                                      | С |
| Control 10<br>Control panel 10                                       |   |
|                                                                      | D |
| Domain 4, 12                                                         |   |
|                                                                      | E |
| Error 12                                                             |   |
|                                                                      | L |
| License 6<br>Logon 3                                                 |   |
|                                                                      | M |
| Microsoft Windows Server 2008 10<br>Microsoft Windows Server 2012 10 |   |
|                                                                      | P |
| Password 1, 3-6, 10-12                                               |   |
|                                                                      | S |
| Server 5<br>System 4, 12                                             |   |
|                                                                      | w |
| Windows 4-5                                                          |   |